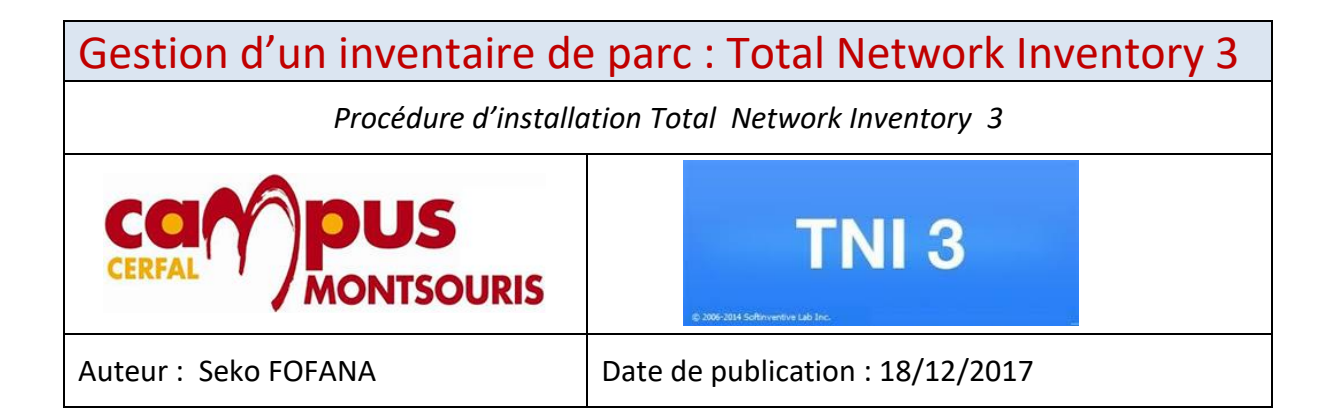

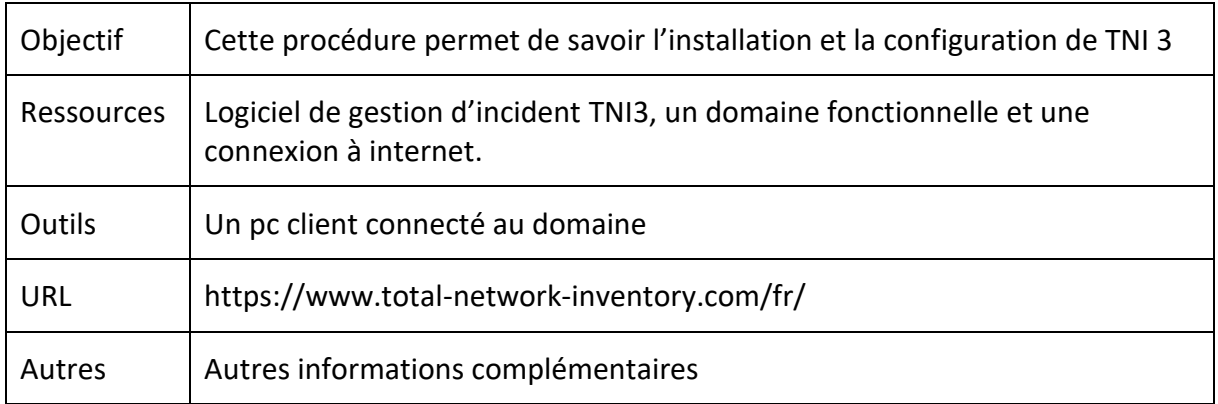

## **Convention**

Par convention, les informations particulières seront mises en avant tout au long de cette procédure en respectant les règles et mise en page ci-dessous :

## **TITRE DE LA PROCEDURE**

- 1. LES DIFFERENTS CHAPITRES
- A. Parties intermédiaires

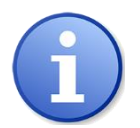

*Ce paragraphe apporte à l'utilisateur une information qui pourra l'aider ou lui rappeler un ou plusieurs points précis et utiles pour sa réalisation.*

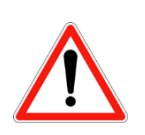

*Ce paragraphe apporte à l'utilisateur une information importante sur un ou plusieurs points précis. Celle-ci est indispensable pour la bonne réalisation de la procédure.*

## 1. **PREREQUIS**

## 2. **ETAPE 1 : INSTALLATION**

Se rendre sur le site *https://www.total-network-inventory.com/* et télécharger le logiciel TNI3.exe, puis l'exécuter.

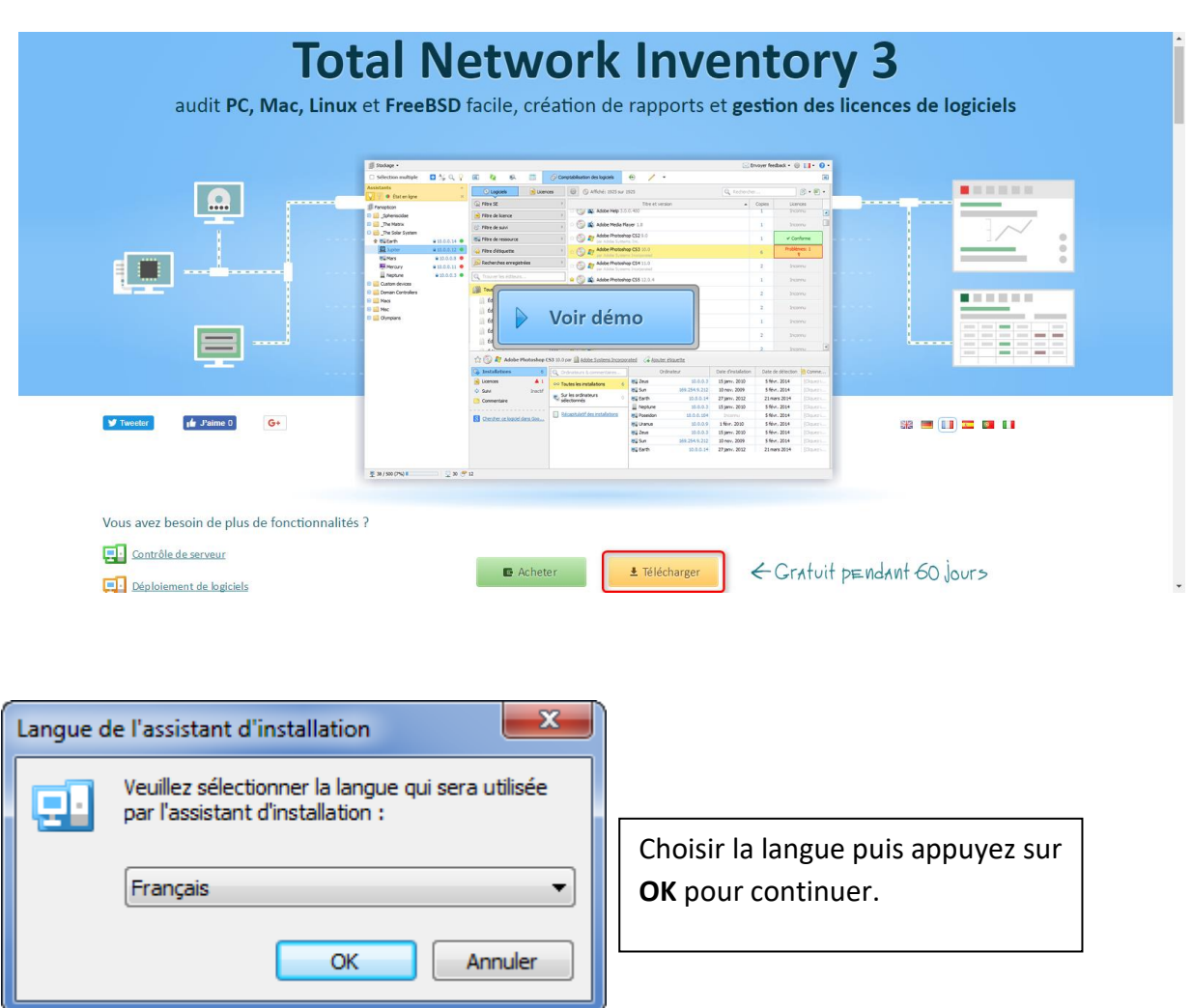

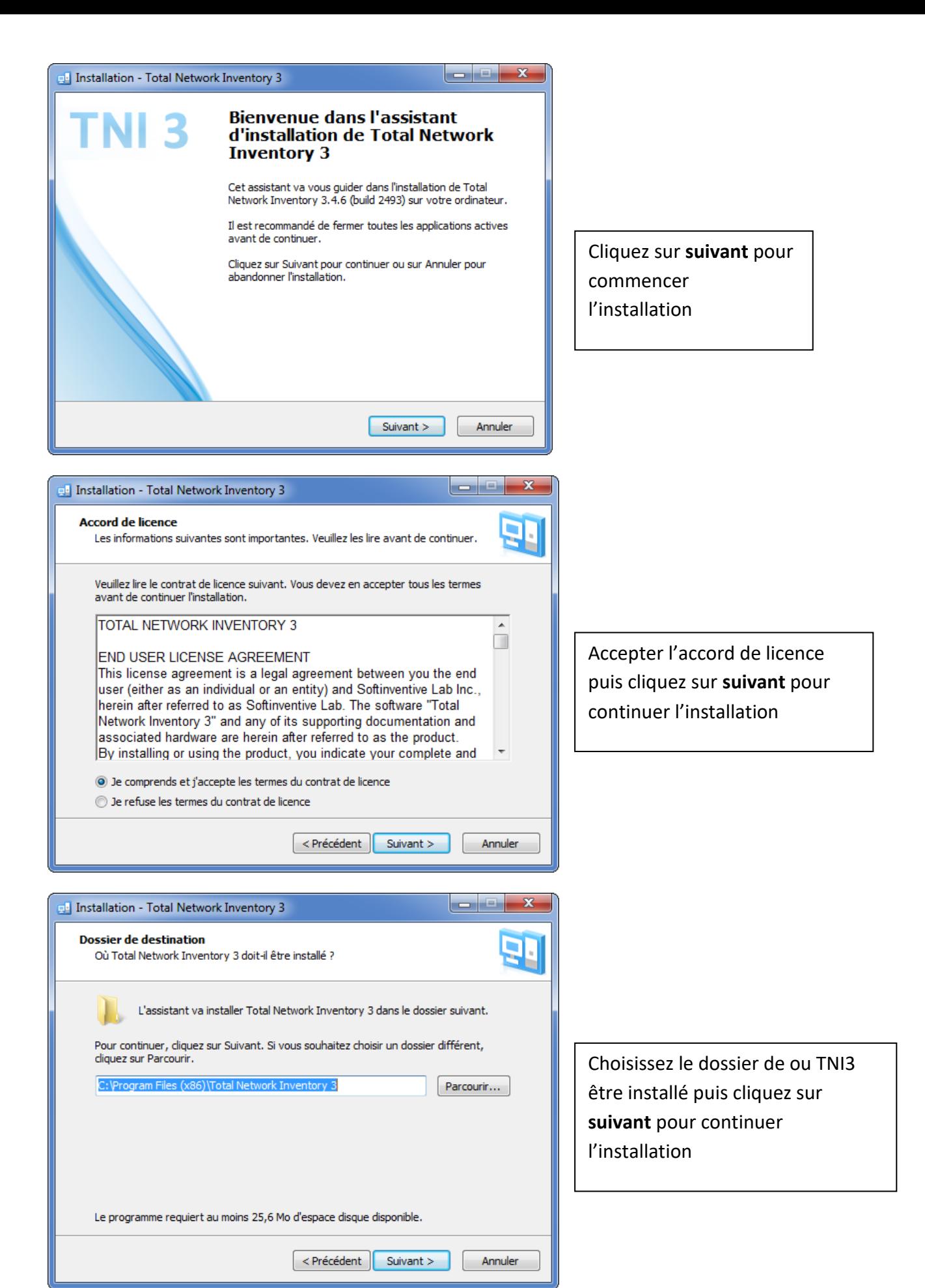

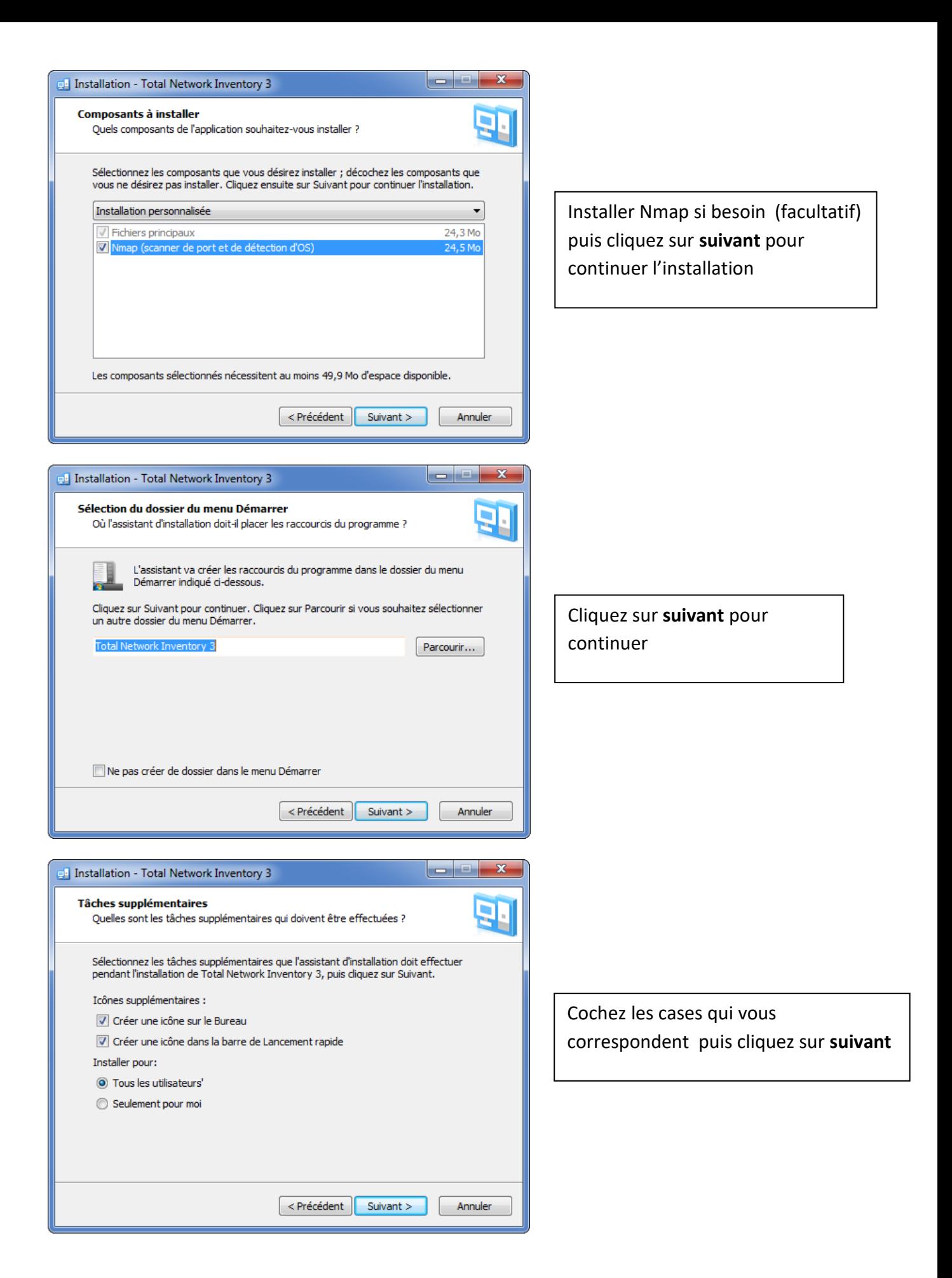

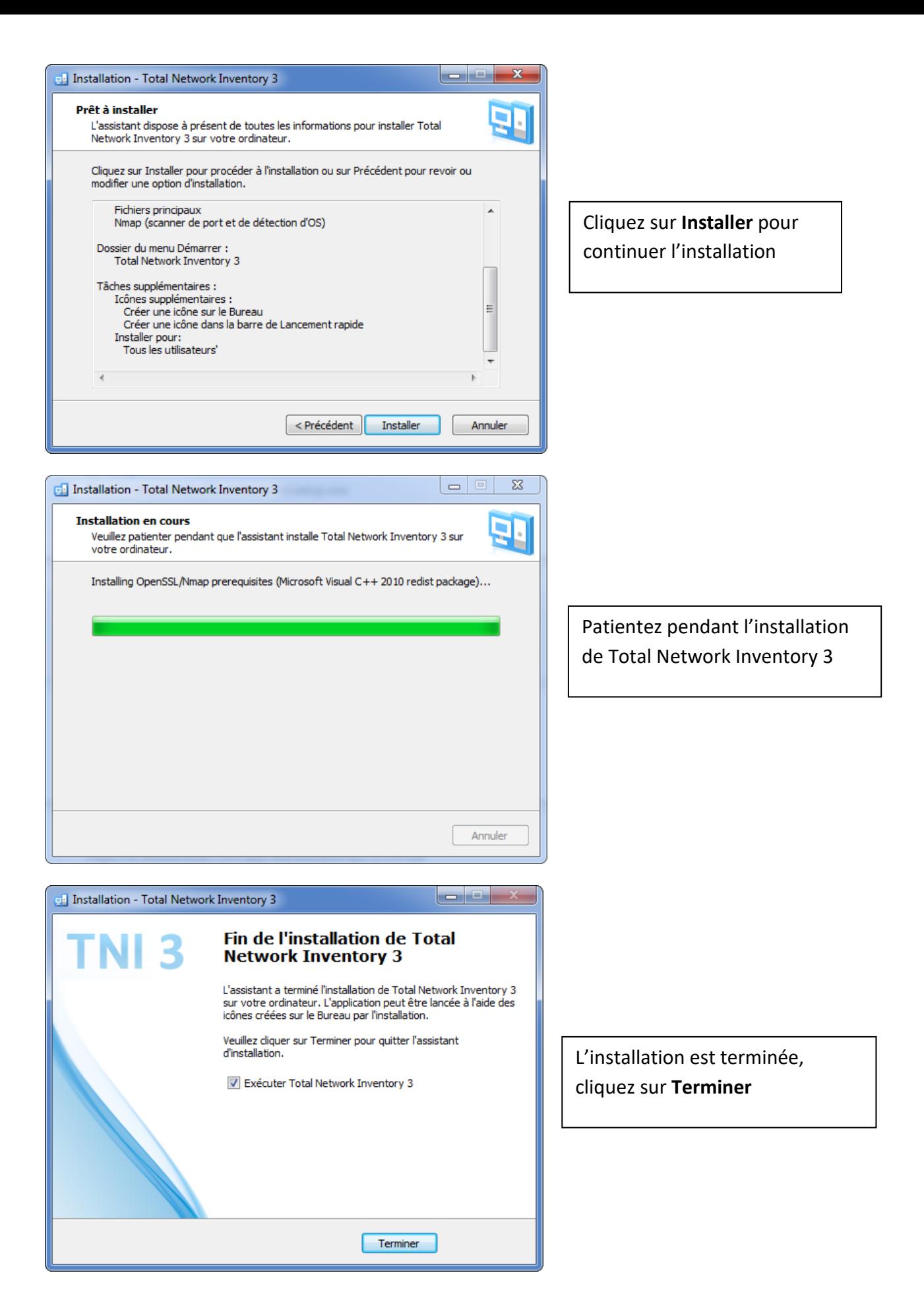

- Une fois l'installation effectué, on peut exécuter le programme
- Au premier lancement de TNI, on doit sélectionner l'emplacement de stockage des données. Nous le laissons par default

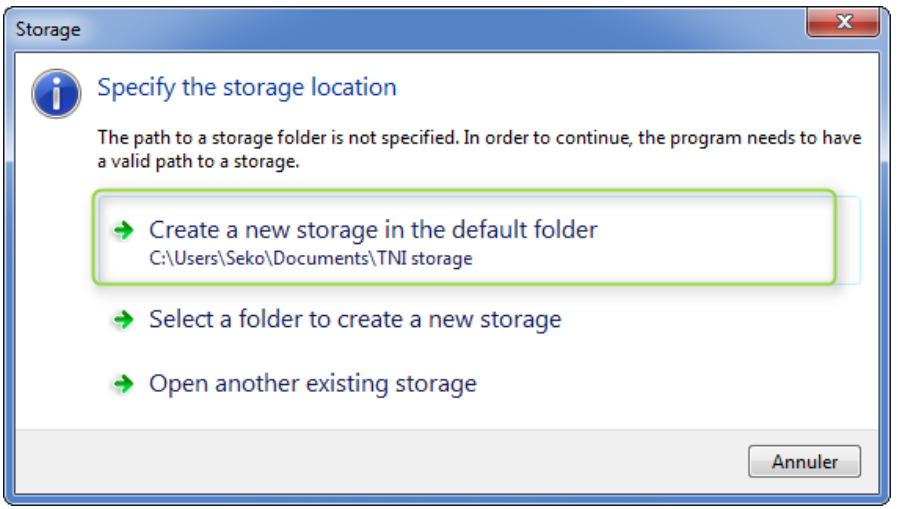

Dans la fenêtre suivante, il est possible de régler les différents comptes propres à différents matériels (Windows, Mac, Linux, ou même une imprimante).

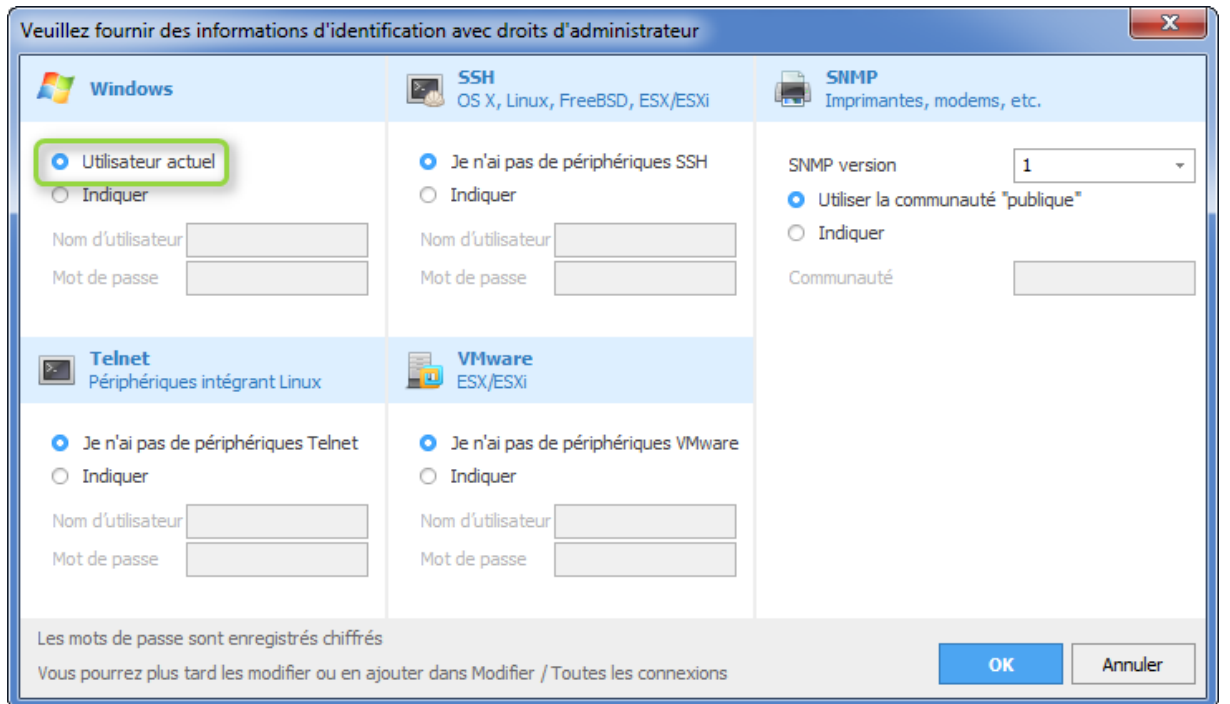

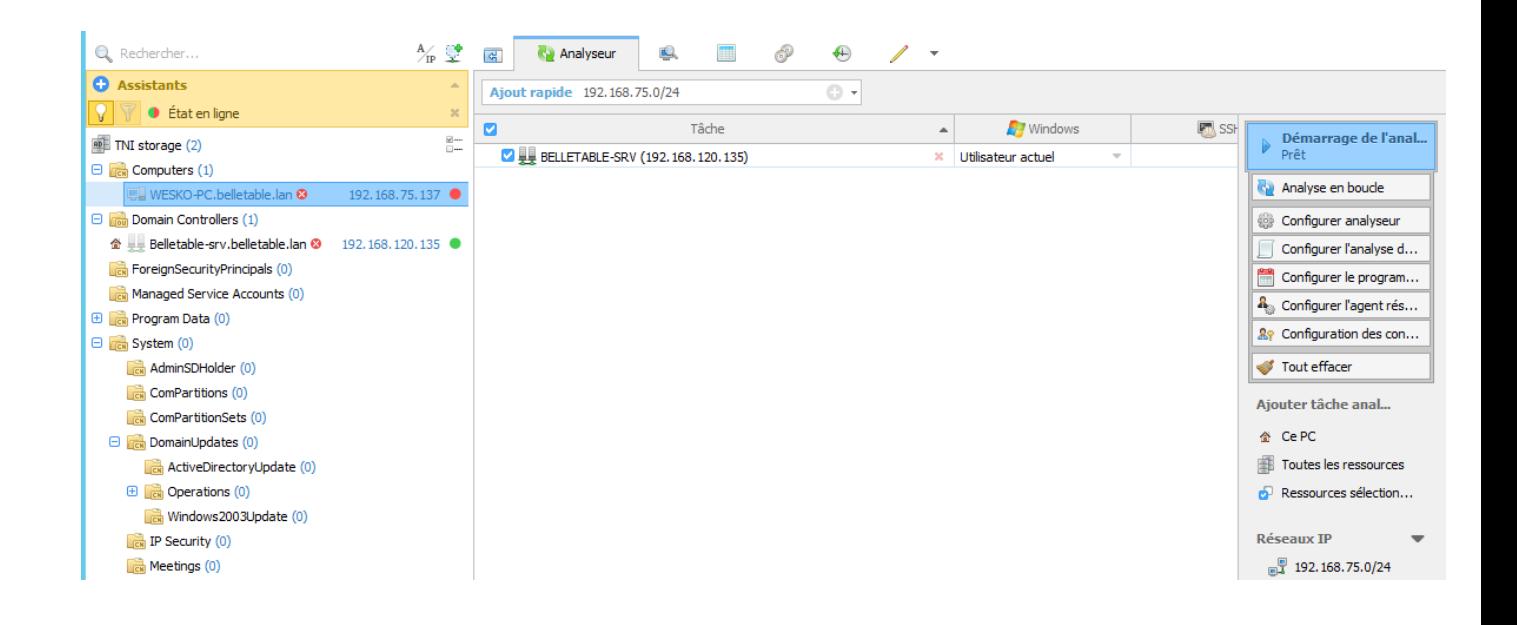

Si on se rend dans le domaine, on voit notre contrôleur de domaine, et notre poste client dans COMPUTERS. Tentons de lancer un scan sur notre parc.

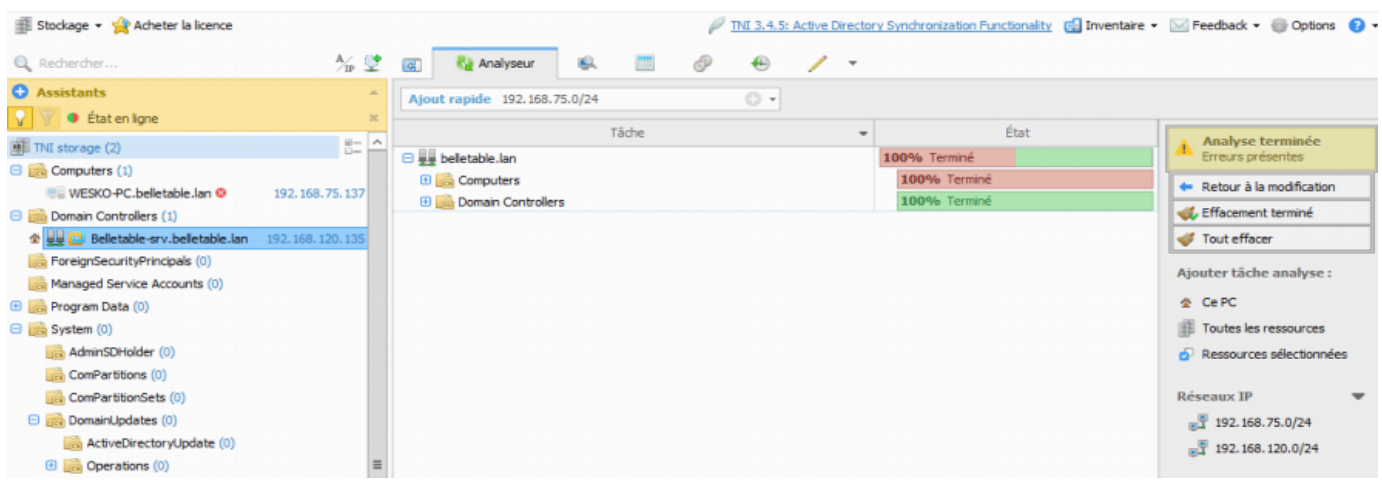

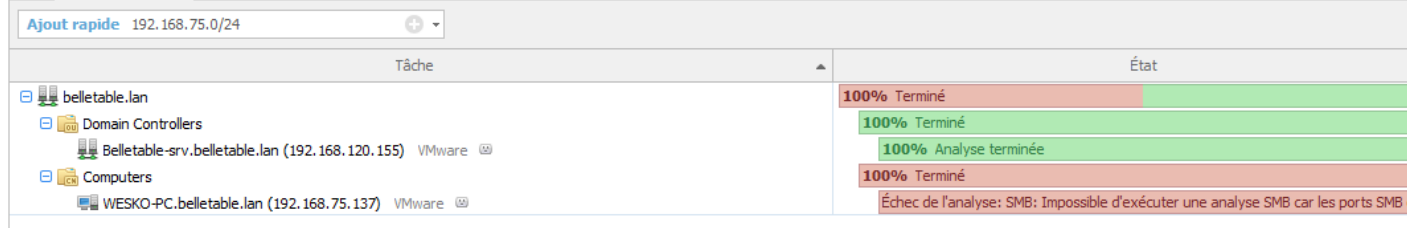

Le serveur a réussi à se scanner mais n'a pas réussi à scanner le Poste client **WESKO-PC**  avec comme erreur « Impossible d'exécuter une analyse SMB : Les ports sont fermés »

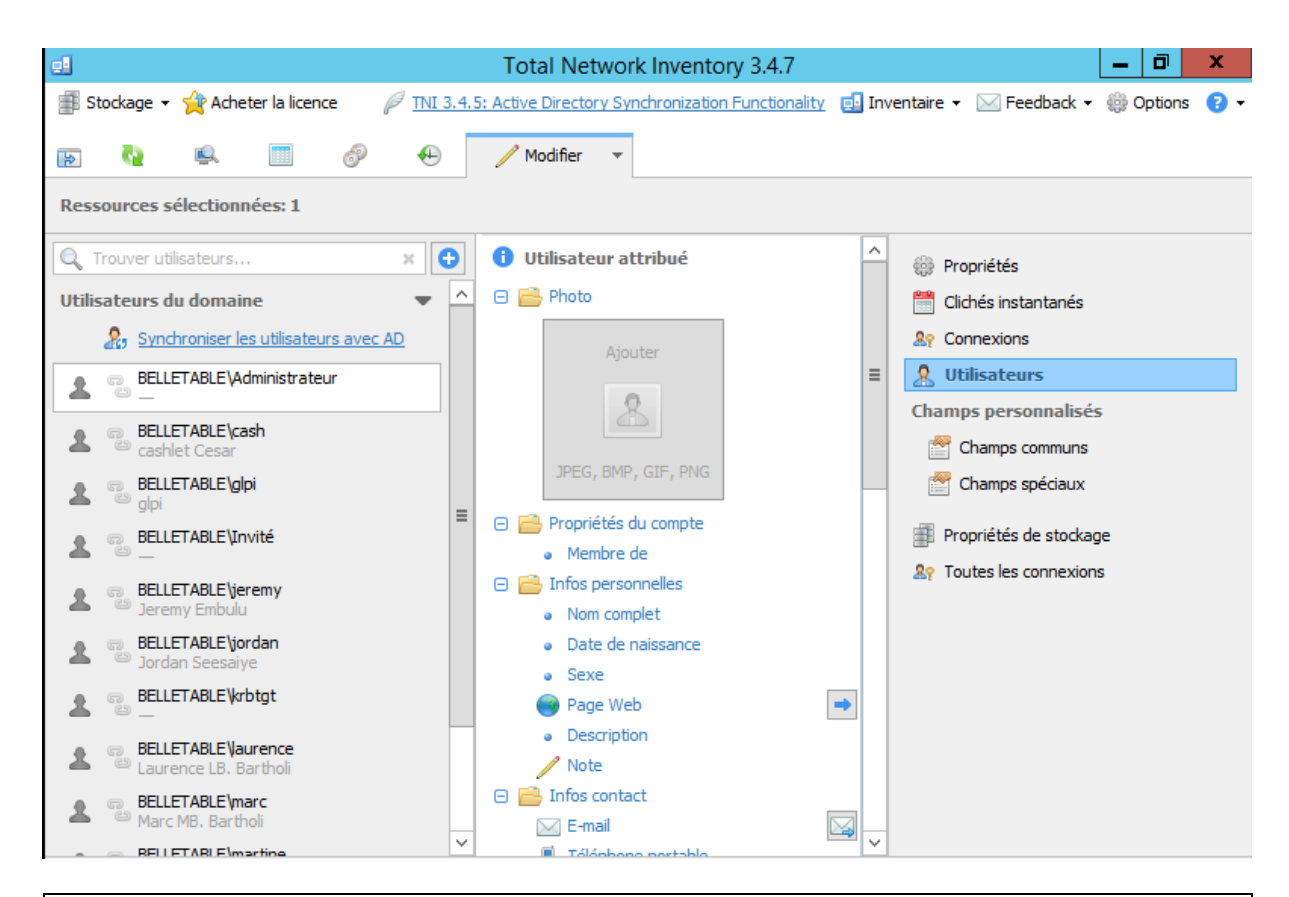

Nous pouvons voir que TNI 3 synchronise tous les utilisateurs de l'AD. Si on se rend dans visionneuse de rapport, nous pouvons voir le rapport complet du scan précèdent :

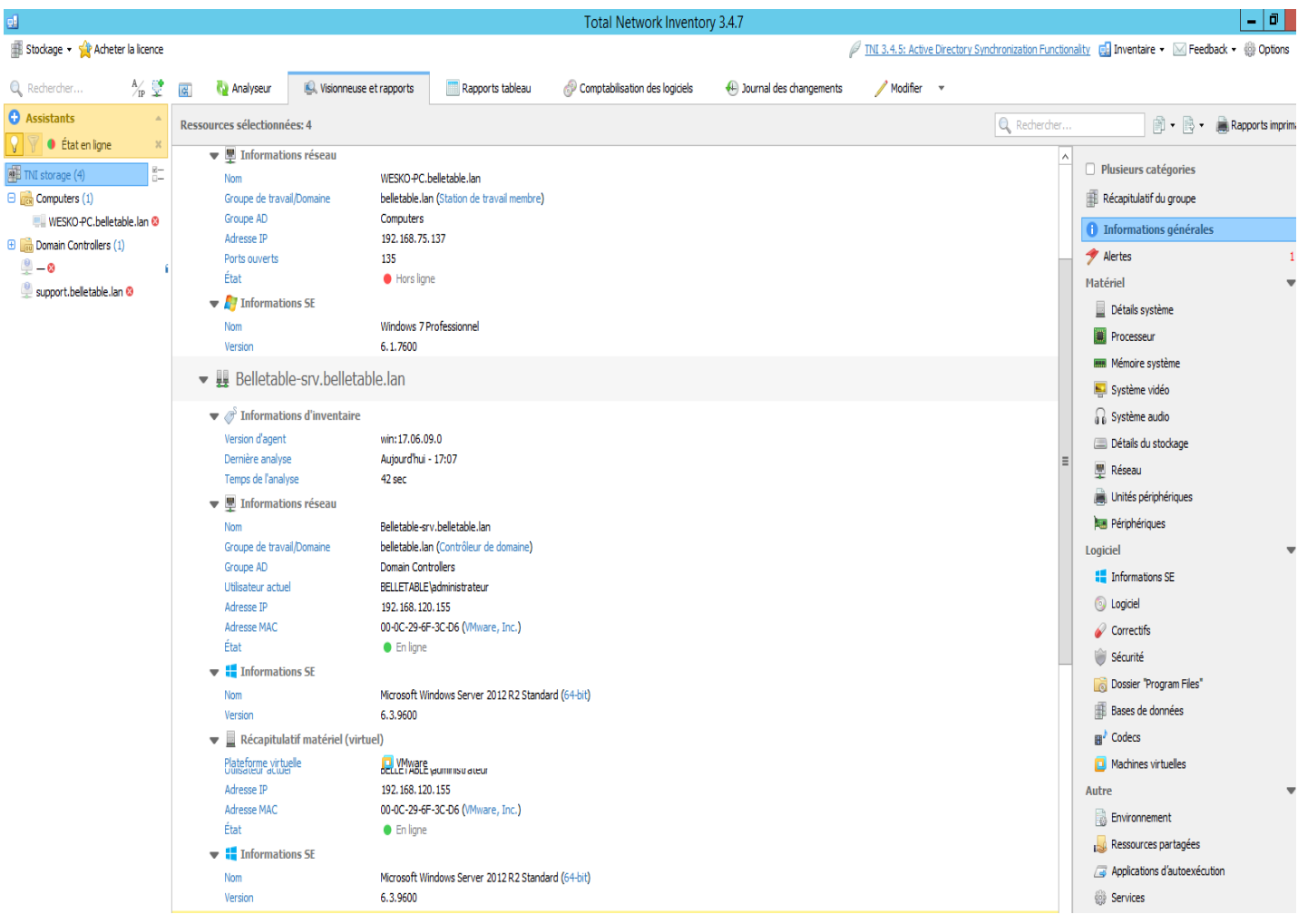